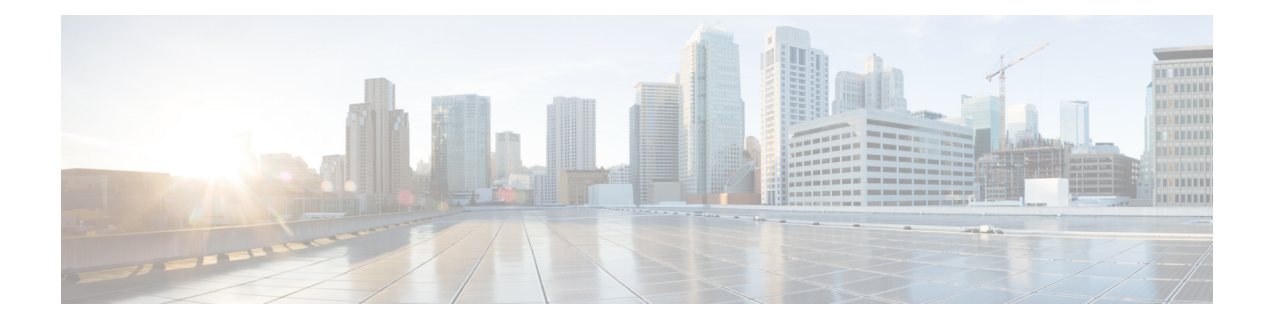

# **Setting Up the Virtual Appliance**

- [Logging](#page-0-0) into the Profiler, on page 1
- HX Profiler [Software](#page-1-0) License, on page 2
- [Deploying](#page-2-0) the Virtual Machine, on page 3
- Configuring and Using the Profiler [Application,](#page-6-0) on page 7
- Using the Profiler [Service,](#page-6-1) on page 7
- Locating the [Application](#page-7-0) Logs, on page 8

## <span id="page-0-0"></span>**Logging into the Profiler**

#### **Logging in to the Profiler**

The HX Workload Profiler user interface (UI) uses system credentials for authentication.

**Step 1** To access the UI, launch a browser window and enter http://<IP:> or http://<IP:8000 > or http://<IP>/profiler/index.html or http://<IP:8000>/profiler/index.html, where the IP is the IP address of the VM.

The HX Profiler UI appears:

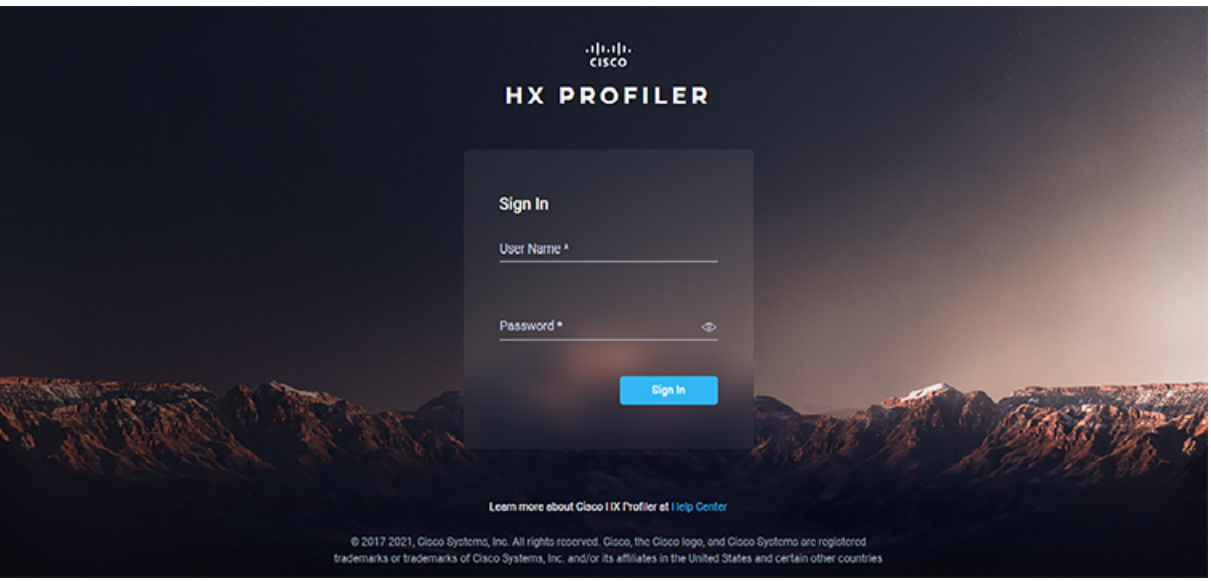

**Step 2** When prompted, log in to the UI with the following credentials:

User name: **monitoring**

#### Password: <new password set during the install workflow>

**Step 3** You can use the User Preference option in the top right corner of the UI to configure **Language** or **Theme**.

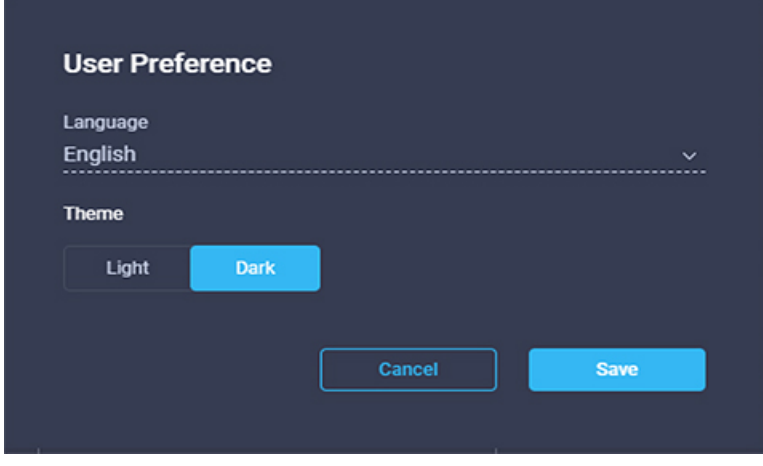

Click **Cancel** or **Save** to continue.

<span id="page-1-0"></span>**Step 4** When finished, you can end the user session by clicking **Logout** at the top right of the page.

## **HX Profiler Software License**

The lifespan of the HX Profiler Software License is 45 days from the date of deployment. The HX Profiler displays a Software Expiration warning message after 30 days have elapsed after deployment.

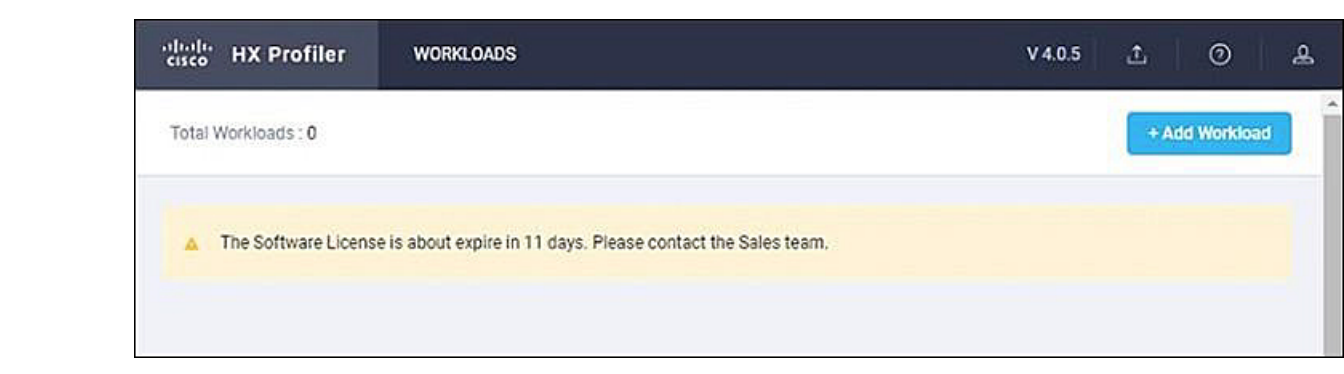

## <span id="page-2-0"></span>**Deploying the Virtual Machine**

### **Deploying the Nutanix AHV Virtual Machine**

**Step 1** Log into Nutanix AHV Prism central UI.

**Step 2** Select **Home** > **Settings** > **Image Configuration** > **Upload Image**.

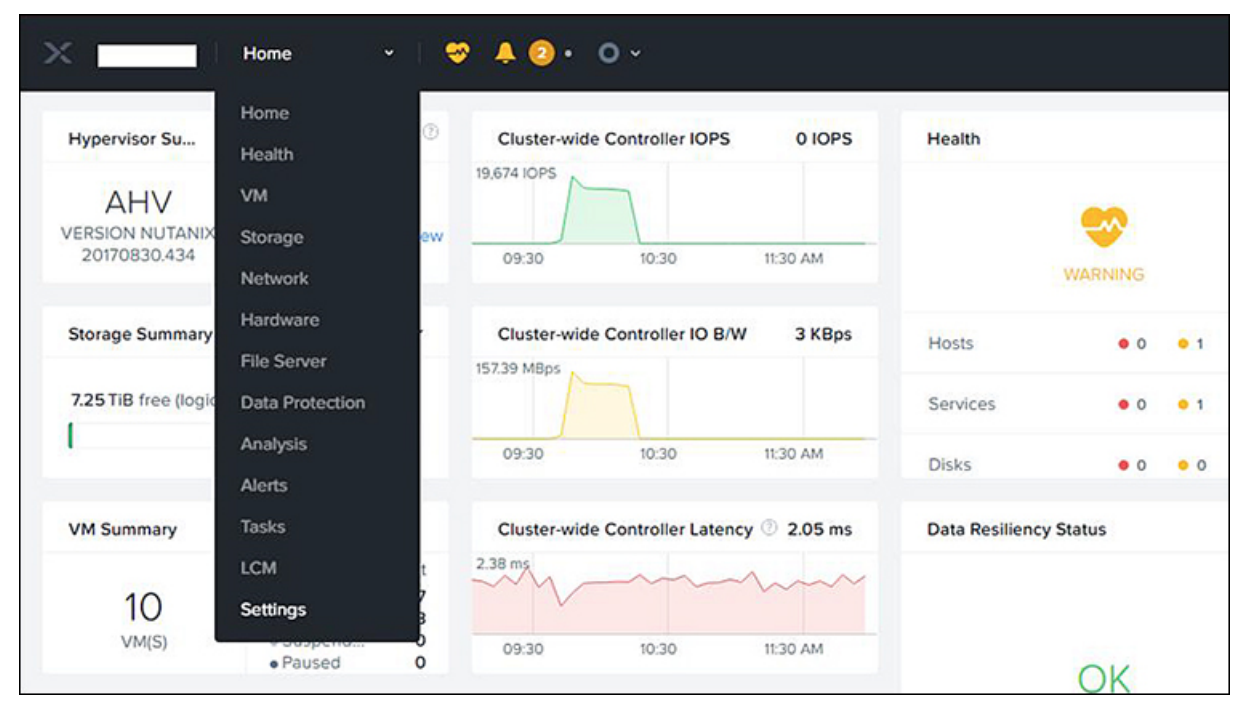

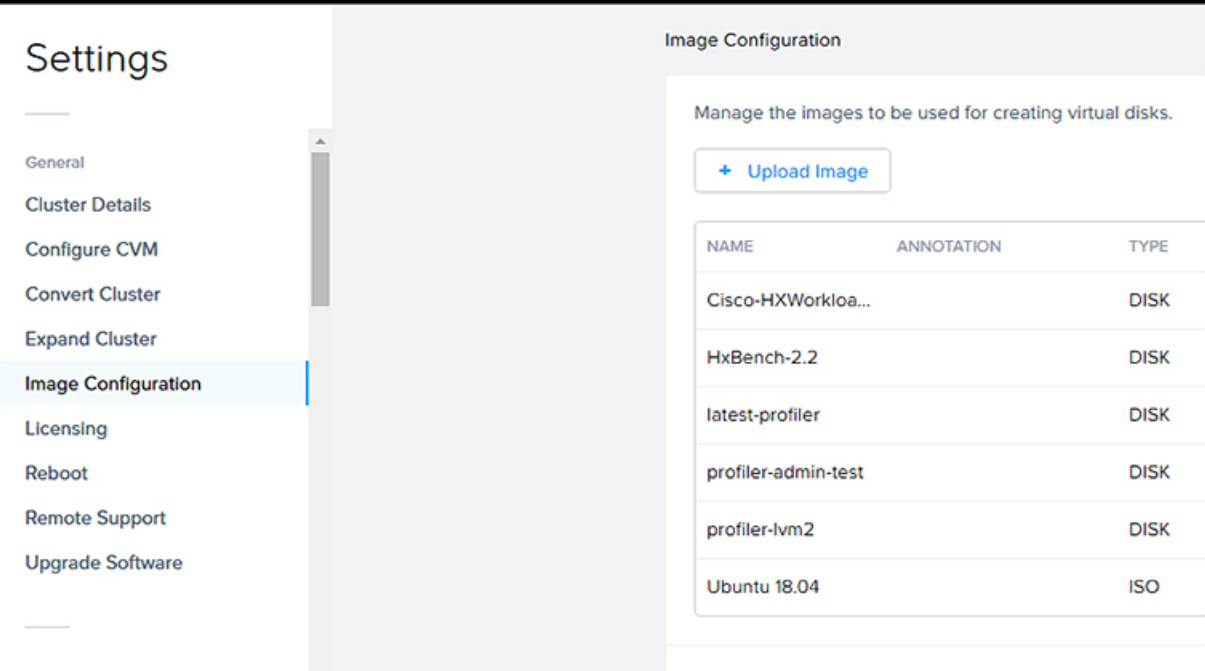

**Step 3** Enter **Image name**, select **Image Type** as **Disk** and select desired **Storage Container**.

**Step 4** Select **Upload a file** radio button and click on **Choose File** to select the VMDK file you want to upload.

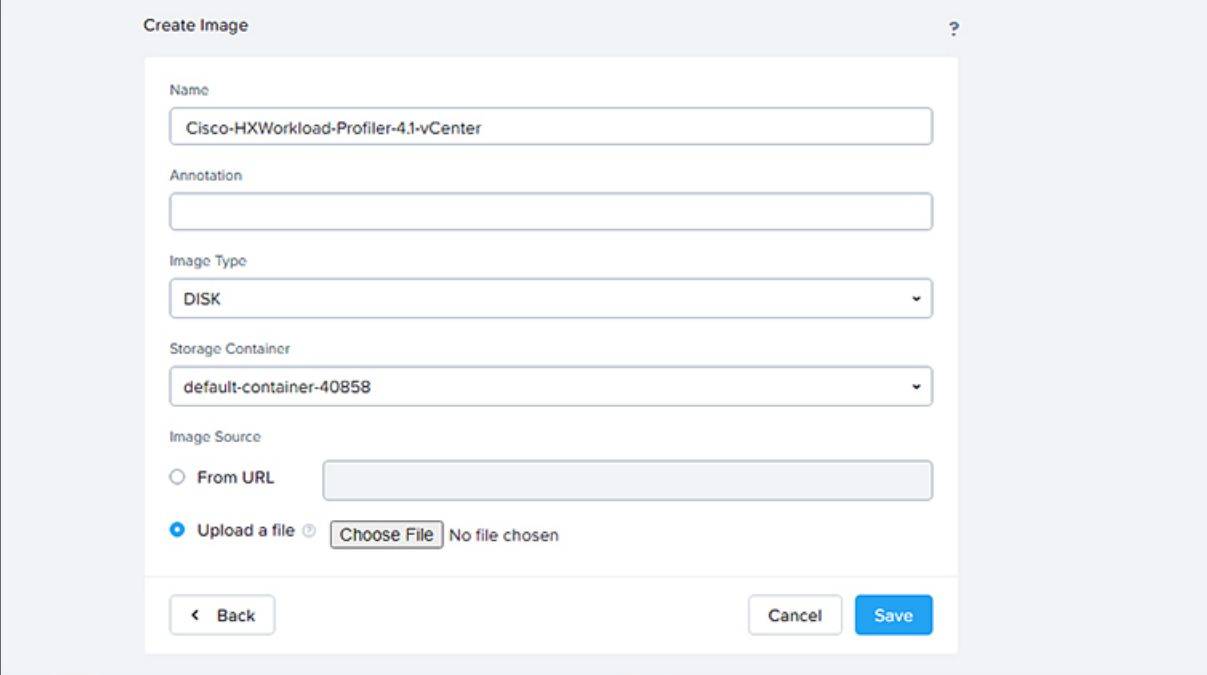

**Step 5** Click on **Save**.

**Step 6** Navigate to **VM** page, and click on **Create VM**.

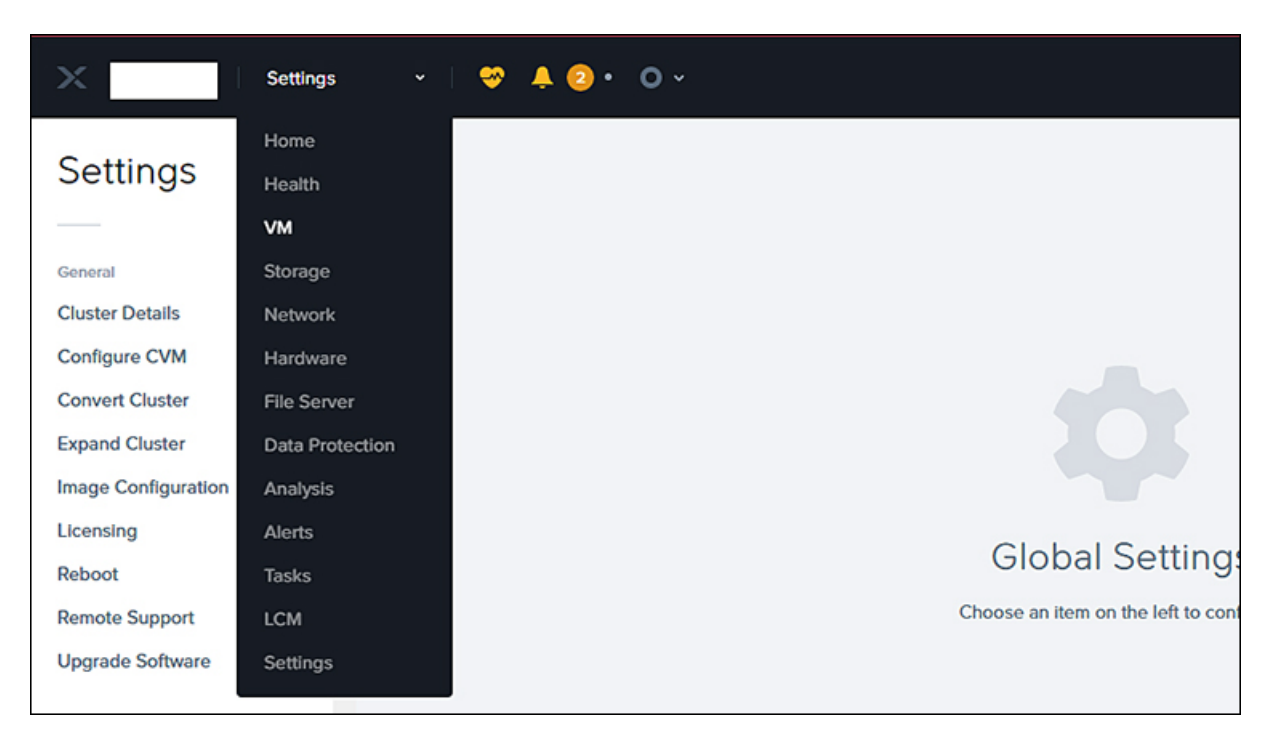

**Step 7** Enter the **VM name**, provide **vCPU(s)** as 4 and **Memory** as 8.

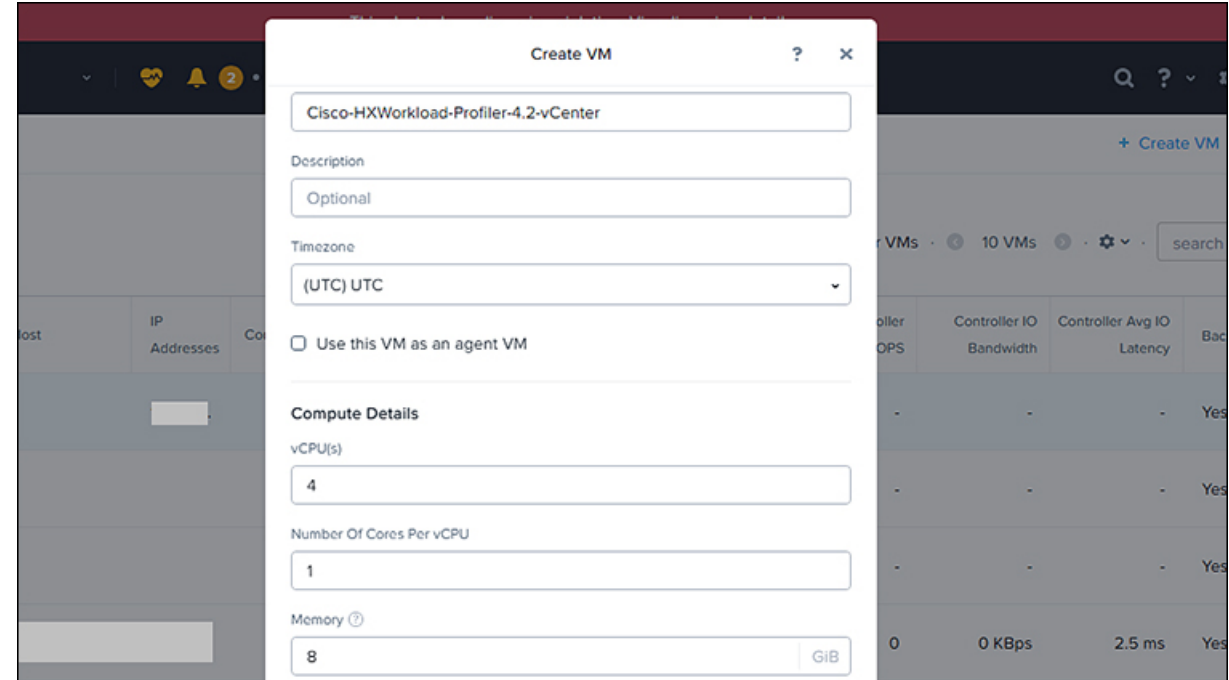

**Step 8** In the **Disks** section, click on **Add New Disk**, select **Type** as **Disk** and **Operation** as **Clone from Image Service**. Select the desired image from **Image** drop down list and click on **Add** button.

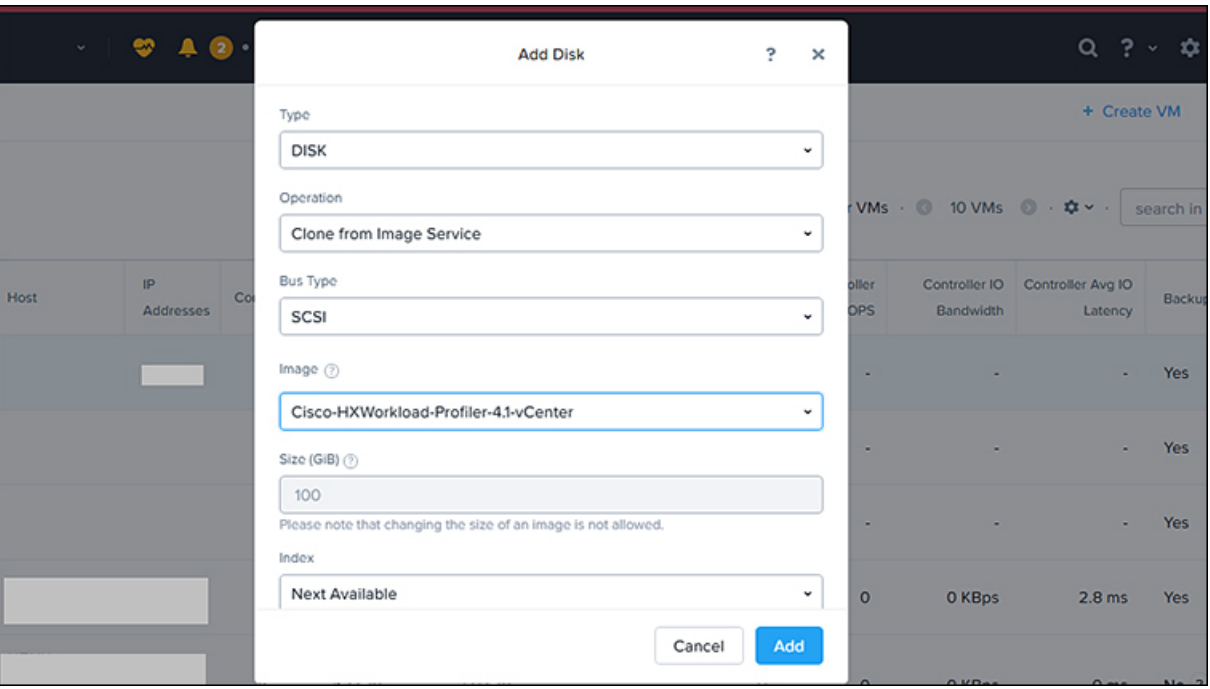

**Step 9** Add New NIC under Network Adapters section.

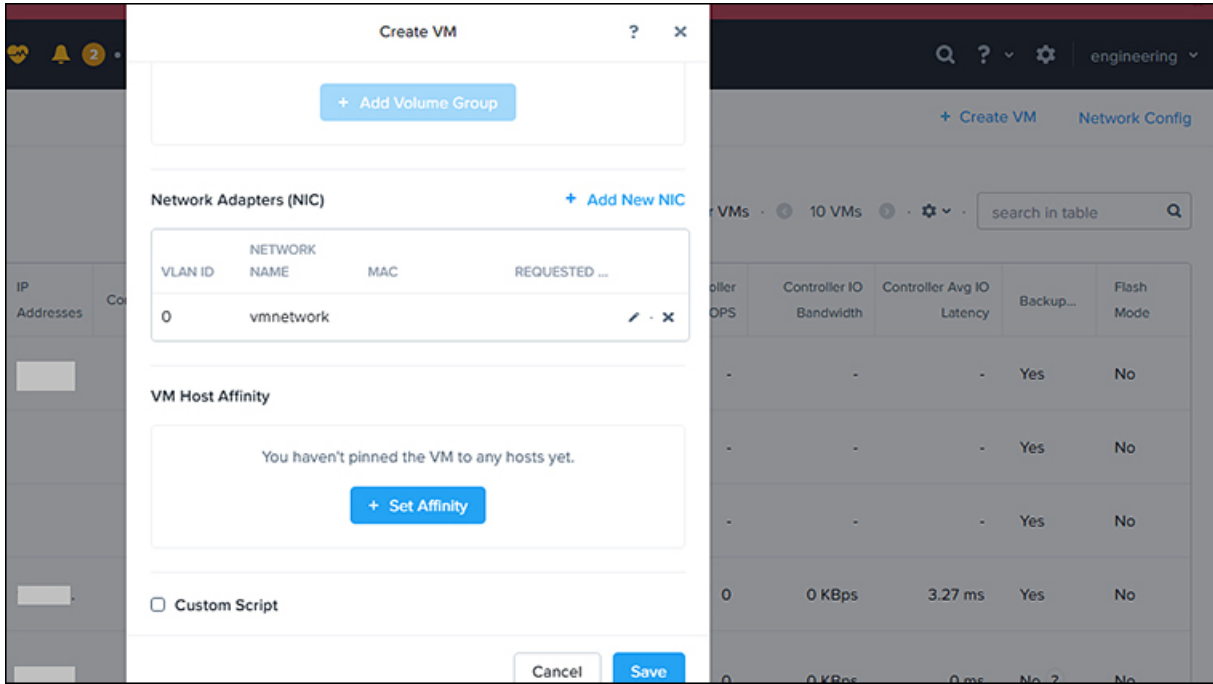

- **Step 10** Click on **Save**, the VM will be deployed.
- **Step 11** Select the deployed VM and click on **Power On** button.
- **Step 12** Click on **Launch Console** to connect to the console.
- **Step 13** Change the password from the console. While changing the password, use the default user name and password as monitoring/monitoring.

**Step 14** Configure the static or DHCP IP from terminal for the first login. Follow the instruction prompted in the terminal. **Step 15** After IP configuration, enter the new password as prompted in the terminal. The machine will not reboot if DHCP and reboots with static IP selection. **Step 16** After all IP configuration changes, if any changes are required or any wrong entry IP is entered, edit the interfaces file, using the VIM editor under the following path:/etc/network/interfaces.

**Step 17** If you edit the above file, then reboot/reset the machine.

### <span id="page-6-0"></span>**Configuring and Using the Profiler Application**

#### **Configuring and Using the Nutanix AHV Profiler Application**

Perform the HX Workload Profiler application configuration and operations from the web-based UI.

The following table shows the high-level steps for configuring the application.

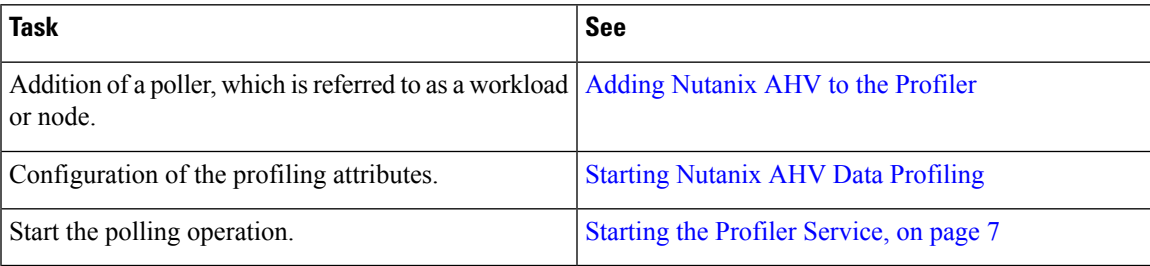

### <span id="page-6-1"></span>**Using the Profiler Service**

#### **Using the Profiler Service**

The Hx Workload Profiler start and stop services use the profiler service.sh command.

The following table shows the high-level steps for using the profile service.

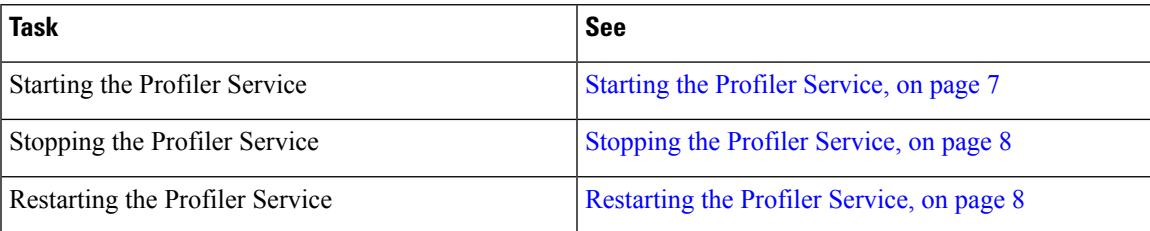

#### <span id="page-6-2"></span>**Starting the Profiler Service**

To start the profiler service:

Run the following command: sudo service hxpmonitor start.

#### <span id="page-7-1"></span>**Stopping the Profiler Service**

Complete the following steps to stop the profiler service:

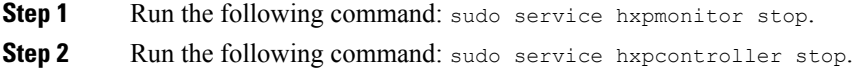

#### <span id="page-7-2"></span>**Restarting the Profiler Service**

Complete the following steps to restart the profiler service:

<span id="page-7-0"></span>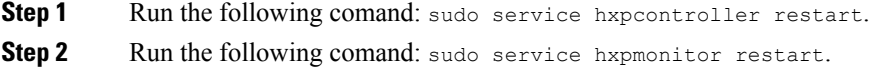

# **Locating the Application Logs**

## **Locating the Application Logs**

You can find HX Workload Profiler logs in the following locations:

#### **Table 1: Application Logs**

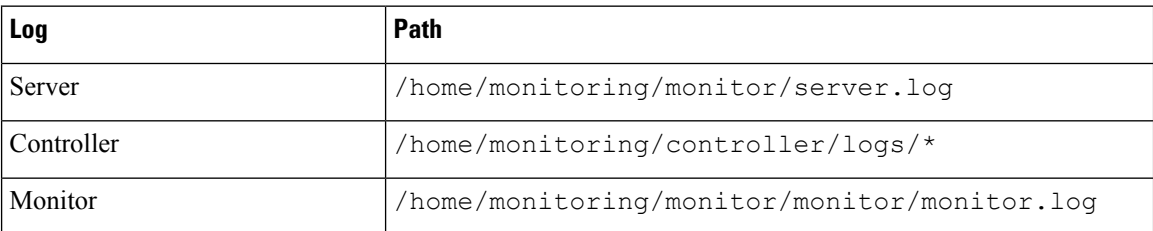